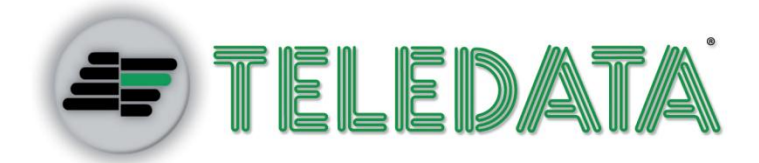

# ONE KBD

# **Manuale di installazione e uso**

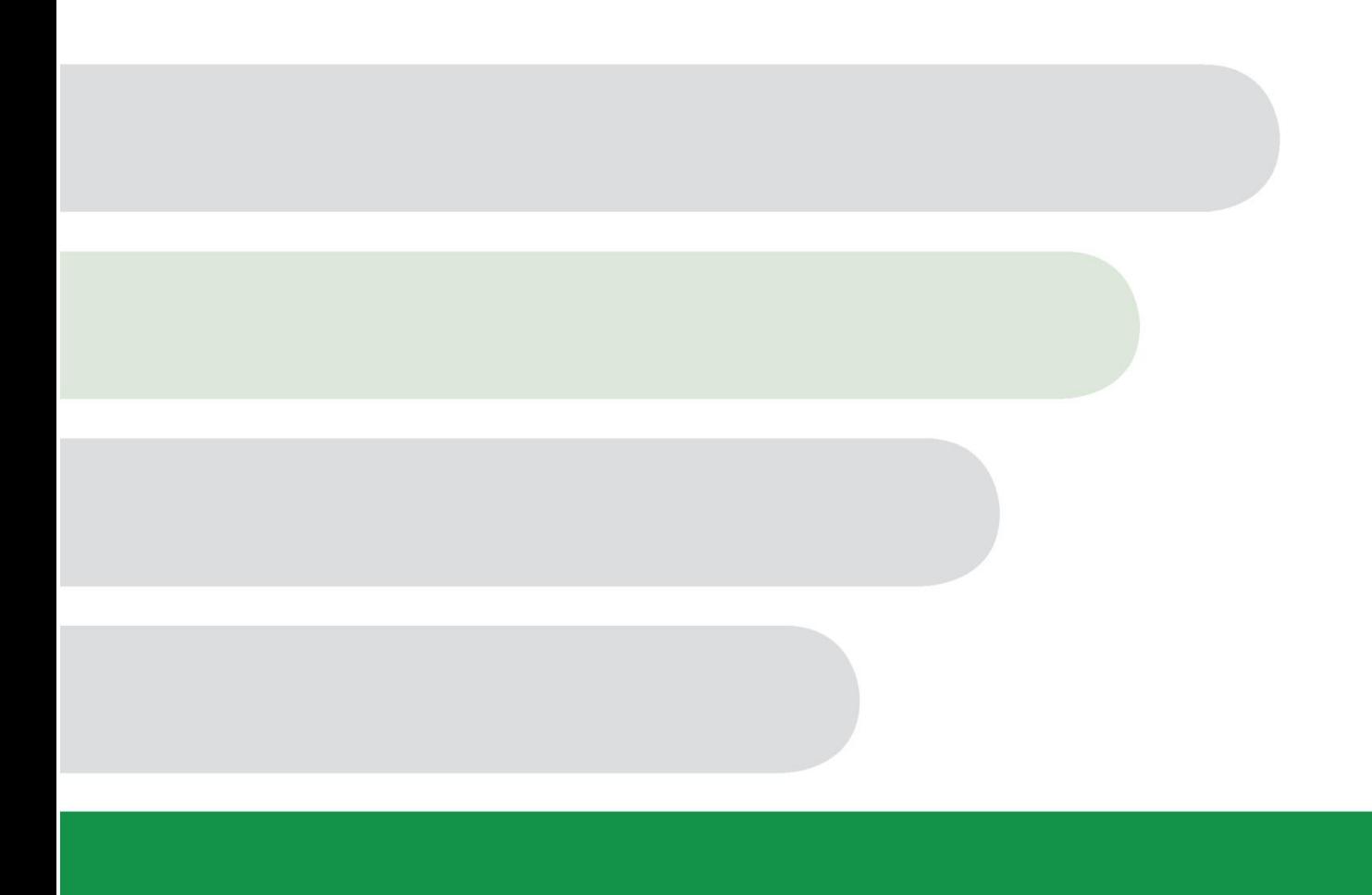

### **Proprietà delle informazioni**

© COPYRIGHT 2016, Teledata s.r.l.

Tutti i diritti sono riservati.

Qualsiasi distribuzione, modifica o riproduzione di parti o di tutto il documento è proibita a meno di autorizzazione scritta di Teledata s.r.l. ad eccezione delle seguenti azioni:

- Stampare il documento nella sua forma originale, in totale o parte di esso.
- Trasferire il documento su siti web o altri sistemi elettronici.
- Copiare il contenuto senza modificarlo e riportando Teledata s.r.l. come titolare del copyright.

*Attenzione: non è possibile quindi utilizzare il contenuto di questo documento per sviluppare altro contenuto secondo i vostri scopi commerciali, senza l'autorizzazione scritta di Teledata s.r.l.*

*Richieste di ulteriori copie di questo prodotto o di informazioni tecniche sullo stesso, devono essere indirizzate a:*

**Teledata s.r.l. 20132 Milano - Italy - Via G.M. Giulietti, 8 Tel.: +39 02 27 201 352 / +39 02 25 92 795 Fax: +39 02 25 93 704 E-mail:** [info@teledata-i.com](mailto:info@teledata-i.com)

#### **Dichiarazione di conformità**

Questa apparecchiatura è stata sviluppata secondo i criteri di qualità, affidabilità e prestazioni adottati dalla Teledata.

L'installazione dell'apparecchiatura deve essere effettuata a regola d'arte, in accordo con le norme vigenti.

L'apparecchiatura è conforme ai requisiti delle seguenti Direttive e norme: EMC Directive (EMC) **2004/108/EC** Low Voltage Directive (LVD) **2006/95/EC**

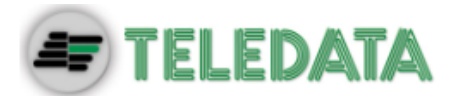

# **INDICE**

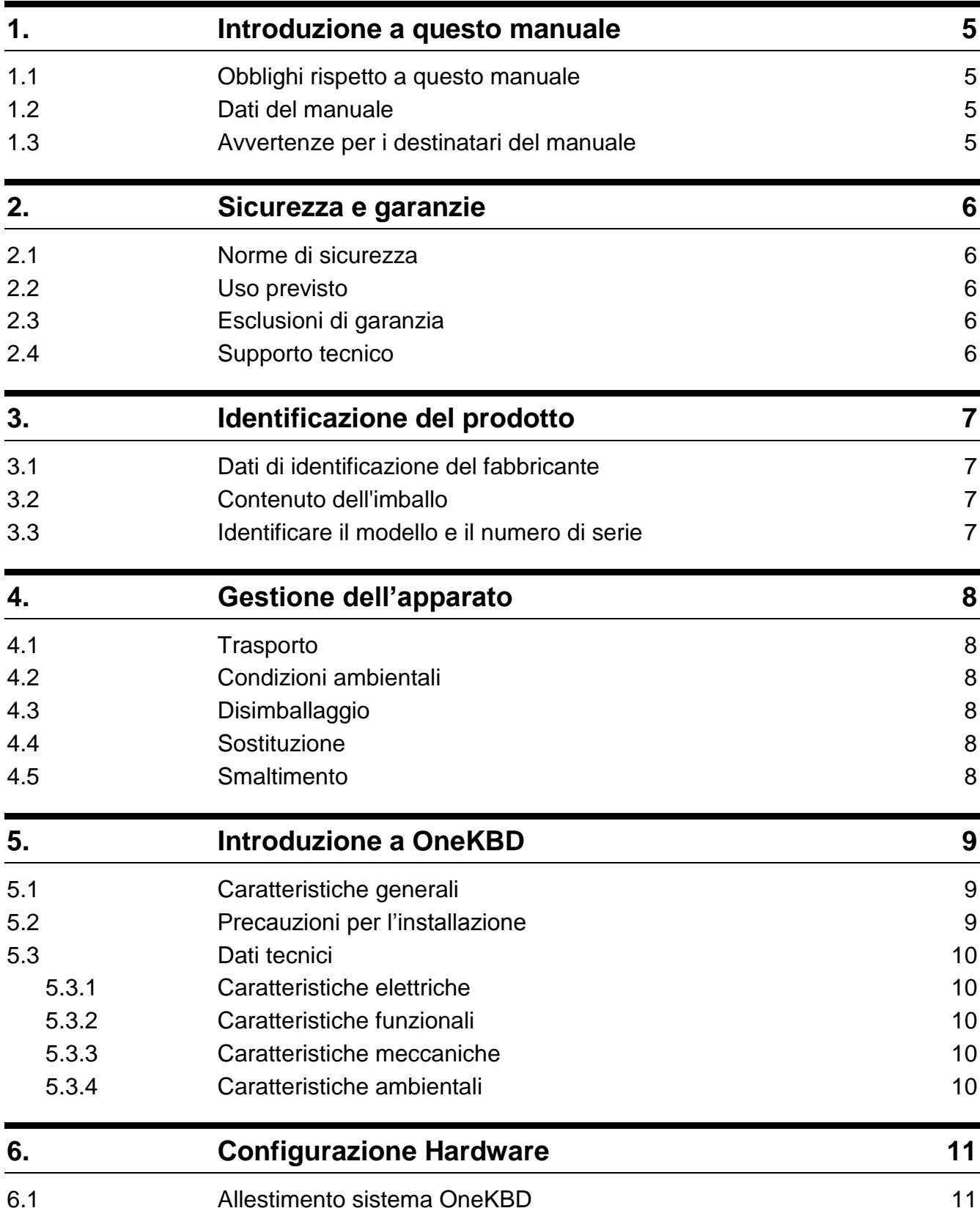

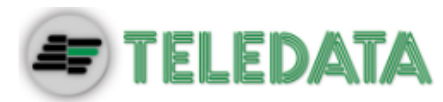

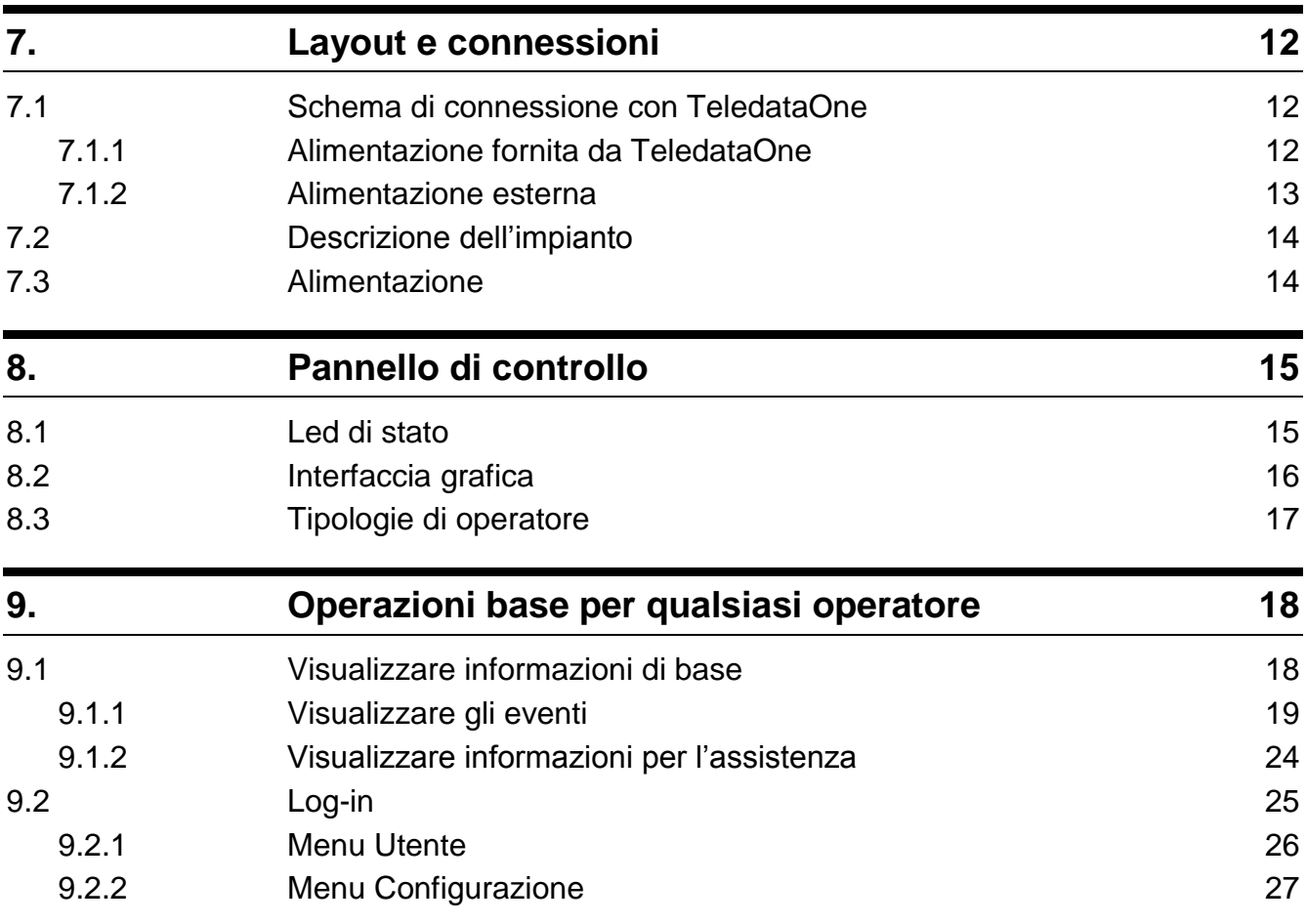

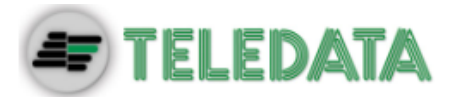

# <span id="page-6-0"></span>**1. Introduzione a questo manuale**

### <span id="page-6-1"></span>**1.1 Obblighi rispetto a questo manuale**

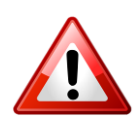

Attenzione: questo manuale è parte integrante dello strumento e deve essere custodito per tutta la sua vita. Il manuale deve essere allegato allo strumento in caso di cessione a terzi.

Il manuale deve essere consultato per tutte le situazioni legate al ciclo di vita dello strumento dal momento della sua ricezione fino al momento della sua dismissione.

Deve essere conservato in modo che sia accessibile agli operatori, in un luogo pulito e mantenuto in buone condizioni.

### <span id="page-6-2"></span>**1.2 Dati del manuale**

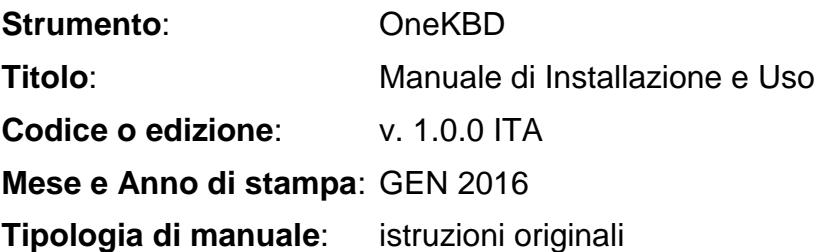

# <span id="page-6-3"></span>**1.3 Avvertenze per i destinatari del manuale**

Qui sono indicate le convenzioni grafiche adottate nel testo.

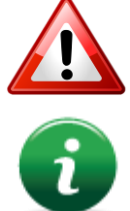

Attenzione: operazioni da eseguire con cura o informazioni importanti.

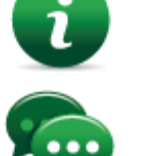

Nota: informazioni importanti, evidenziate al di fuori del testo cui si riferiscono.

Suggerimenti: informazioni pratiche per il buon uso della funzione.

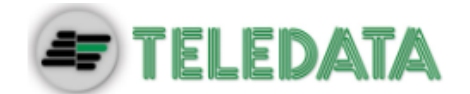

# <span id="page-7-0"></span>**2. Sicurezza e garanzie**

### <span id="page-7-1"></span>**2.1 Norme di sicurezza**

Le informazioni riportate in questa sezione del manuale hanno l'obiettivo di assicurare che l'apparato sia correttamente installato e maneggiato. Si assume che chiunque abbia a che fare con l'apparato abbia familiarità con i contenuti di questo capitolo.

# <span id="page-7-2"></span>**2.2 Uso previsto**

Lo strumento può essere installato e utilizzato solo come descritto in questo manuale e per gli scopi descritti nei materiali commerciali distribuiti da Teledata S.r.l. Può essere collegato alle apparecchiature, componenti e dispositivi di altri fabbricanti solo come raccomandato e permesso in questo manuale o da Teledata S.r.l. direttamente.

Lo strumento è stato progettato, fabbricato e testato per essere conforme agli standard di sicurezza dichiarati. Se durante la progettazione dei sistemi cui si integra, l'installazione e l'uso vengono seguite le istruzioni di questo manuale, lo strumento non costituirà pericolo né per le persone né per cose.

# <span id="page-7-3"></span>**2.3 Esclusioni di garanzia**

Teledata non si assume alcuna responsabilità per danni diretti o indiretti a persone o cose conseguenti all'uso dell'apparecchiatura in condizioni diverse da quelle previste.

L'installazione di questa apparecchiatura deve essere eseguita da personale qualificato, in stretto accordo con le istruzioni descritte in questo manuale e nel pieno rispetto delle leggi locali, dei codici e dei regolamenti di sicurezza in vigore.

Questo prodotto è garantito contro eventuali difetti dei materiali e della lavorazione per un periodo di **12 mesi dalla data di collaudo**. La garanzia non copre difetti dovuti a:

- Uso improprio ed incuria.
- Danni provocati da agenti atmosferici.
- Atti vandalici.
- Usura dei materiali.

La garanzia si considera decaduta quando il guasto è indotto da un uso improprio o da una procedura operativa non contemplata nel manuale di utilizzo.

# <span id="page-7-4"></span>**2.4 Supporto tecnico**

Questo manuale è stato redatto con particolare cura ed è destinato a personale qualificato. Nel caso abbiate domande o richieste tecniche speciali, il nostro personale è disponibile ad assistervi. Invitate una mail o chiamateci, e verrete prontamente indirizzati alla persona in grado di rispondere a tutte le vostre domande e fornirvi assistenza.

**Email assistenza: [info@teledata-i.com](mailto:info@teledata-i.com) Telefono assistenza: +39 0227201352 Fax assistenza: +39 022593704**

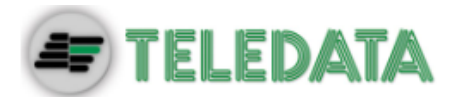

# <span id="page-8-0"></span>**3. Identificazione del prodotto**

# <span id="page-8-1"></span>**3.1 Dati di identificazione del fabbricante**

Teledata s.r.l.

Sede legale: 20132 Milano - Italy - Via G.M. Giulietti, 8 Sede operativa: 20063 Cernusco Sul Naviglio - Italy - Via Brescia, 24 Tel.: +39 02 27 201 352 / +39 02 25 92 795 Fax: +39 02 25 93 704 E-mail: **[info@teledata-i.com](mailto:info@teledata-i.com)**

# <span id="page-8-2"></span>**3.2 Contenuto dell'imballo**

Nell'imballo sono contenuti i seguenti oggetti:

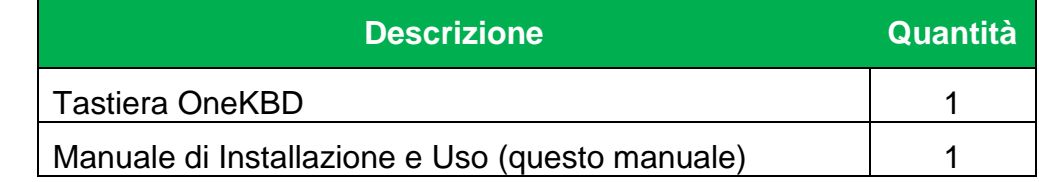

# <span id="page-8-3"></span>**3.3 Identificare il modello e il numero di serie**

All'interno della centralina una targhetta identifica lo strumento e non deve essere rimossa per nessun motivo. Fare riferimento alle informazioni contenute per richiedere assistenza, manutenzione o accessori.

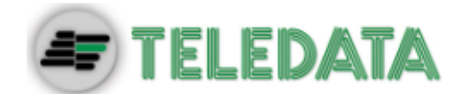

# <span id="page-9-0"></span>**4. Gestione dell'apparato**

### <span id="page-9-1"></span>**4.1 Trasporto**

Una volta che l'apparato è stato accuratamente imballato ed inscatolato, durante il trasporto occorre adottare le precauzioni tipiche, ossia sistemare e fissare il collo onde evitare ribaltamenti e cadute violenti che possano danneggiare l'apparato e rispettare i limiti di temperatura.

# <span id="page-9-2"></span>**4.2 Condizioni ambientali**

Rispettare i limiti di temperatura:

-40° / +70°C per immagazzinamento e trasporto. +5° / +40C per il funzionamento.

# <span id="page-9-3"></span>**4.3 Disimballaggio**

Al ricevimento dell'apparato si proceda con cautela al disimballaggio, prestando attenzione al suo smaltimento secondo la normativa vigente riguardo allo smaltimento dei rifiuti.

### <span id="page-9-4"></span>**4.4 Sostituzione**

In caso di sostituzione dell'apparato obsoleto, procedere al suo scollegamento e alla seguente connessione del nuovo dispositivo secondo gli schemi di inserzione relativi.

Smaltire il vecchio dispositivo secondo la normativa vigente riguardo allo smaltimento dei rifiuti.

### <span id="page-9-5"></span>**4.5 Smaltimento**

Evitare la distruzione tramite incenerimento e lo smaltimento in corsi d'acqua. Il prodotto deve essere smaltito in maniera sicura.

Per ogni prodotto contenente batterie, si deve procedere ad una loro accurata rimozione prima dello smaltimento, facendo attenzione ad evitare corto circuiti. Per lo smaltimento delle batterie, seguire le norme vigenti.

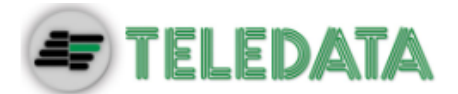

# <span id="page-10-0"></span>**5. Introduzione a OneKBD**

# <span id="page-10-1"></span>**5.1 Caratteristiche generali**

OneKBD è una tastiera remota progettata, sviluppata e prodotta per l'uso con la centrale di rilevazione incendio TeledataOne.

# <span id="page-10-2"></span>**5.2 Precauzioni per l'installazione**

I semiconduttori contenuti nelle schede elettroniche sono sensibili alle cariche elettrostatiche. Per questo motivo si consiglia di maneggiare le schede tenendole per i bordi e di non toccare i componenti elettronici.

Realizzare un'adeguata messa a terra per ridurre il rischio di danni e la sensibilità ai disturbi.

Scollegare sempre la fonte di alimentazione prima di inserire o rimuovere una scheda e prima di effettuare lavori di manutenzione sul pannello di controllo (tranne che per l'aggiornamento del firmware).

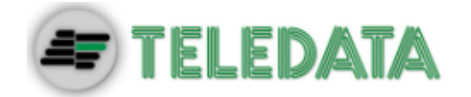

# <span id="page-11-1"></span><span id="page-11-0"></span>**5.3 Dati tecnici**

<span id="page-11-2"></span> $\overline{a}$ 

#### **5.3.1 Caratteristiche elettriche**

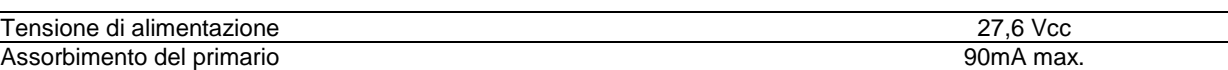

#### **5.3.2 Caratteristiche funzionali**

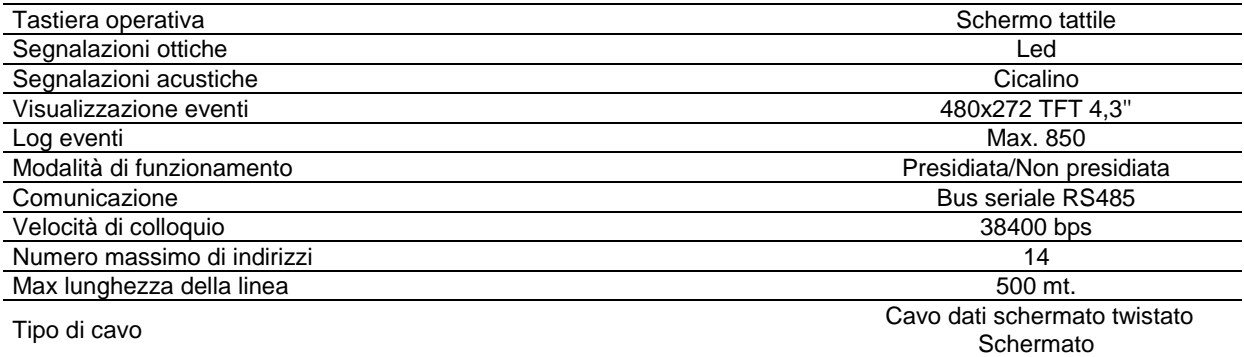

#### **5.3.3 Caratteristiche meccaniche**

<span id="page-11-3"></span>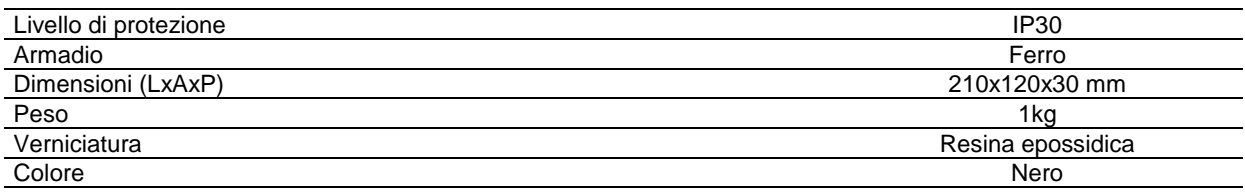

#### **5.3.4 Caratteristiche ambientali**

<span id="page-11-4"></span>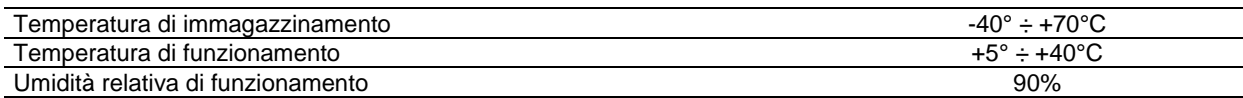

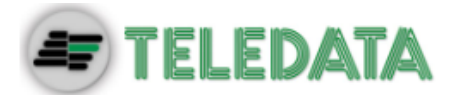

# <span id="page-12-0"></span>**6. Configurazione Hardware**

# <span id="page-12-1"></span>**6.1 Allestimento sistema OneKBD**

Nel suo massimo allestimento possono essere collegate fino a 8 tastiere in cascata una all'altra.

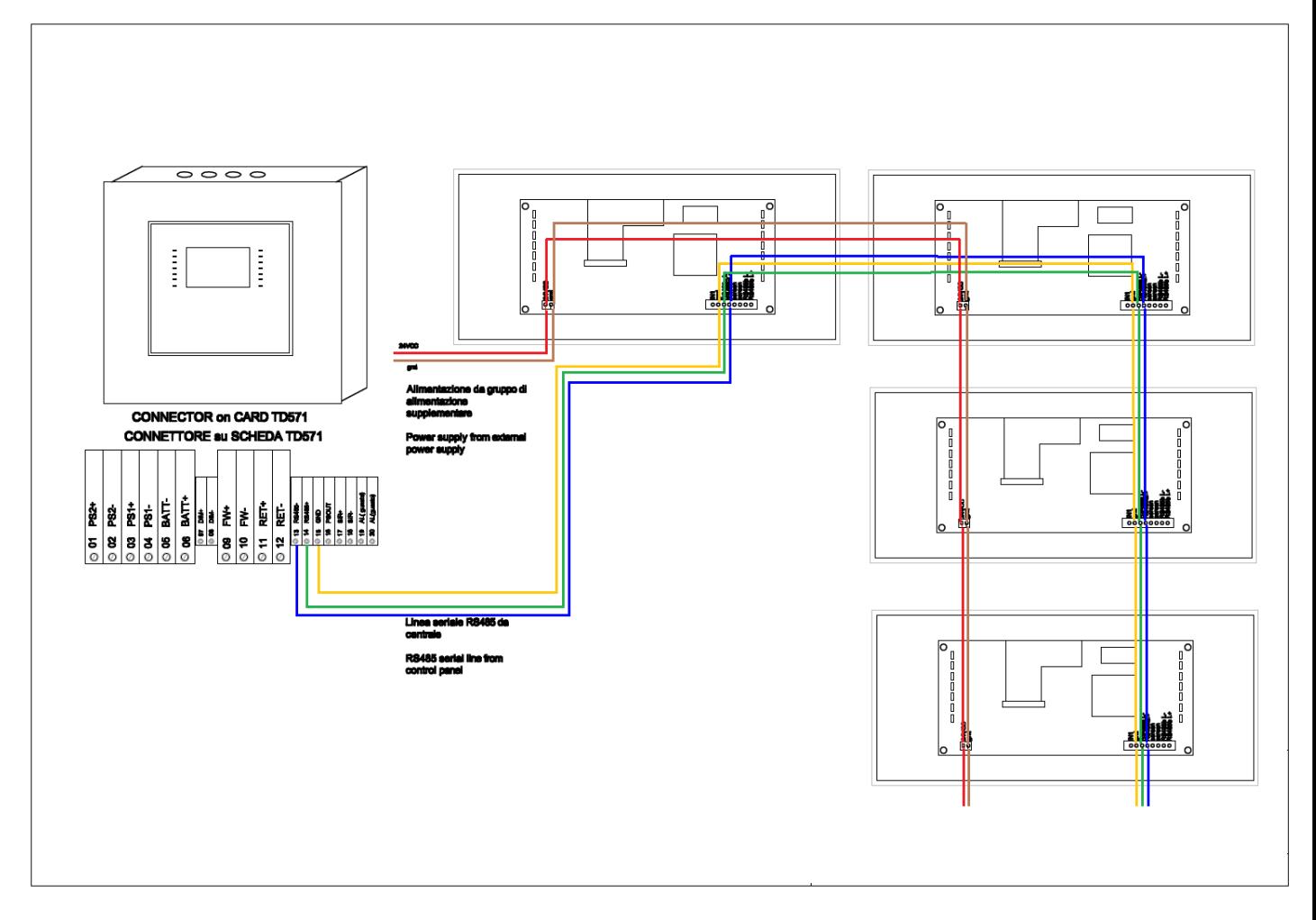

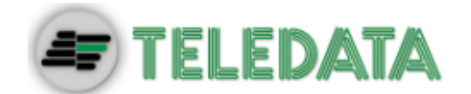

# <span id="page-13-0"></span>**7. Layout e connessioni**

# <span id="page-13-1"></span>**7.1 Schema di connessione con TeledataOne**

Sono presenti due tipi di collegamenti con la centrale:

### **7.1.1 Alimentazione fornita da TeledataOne**

<span id="page-13-2"></span>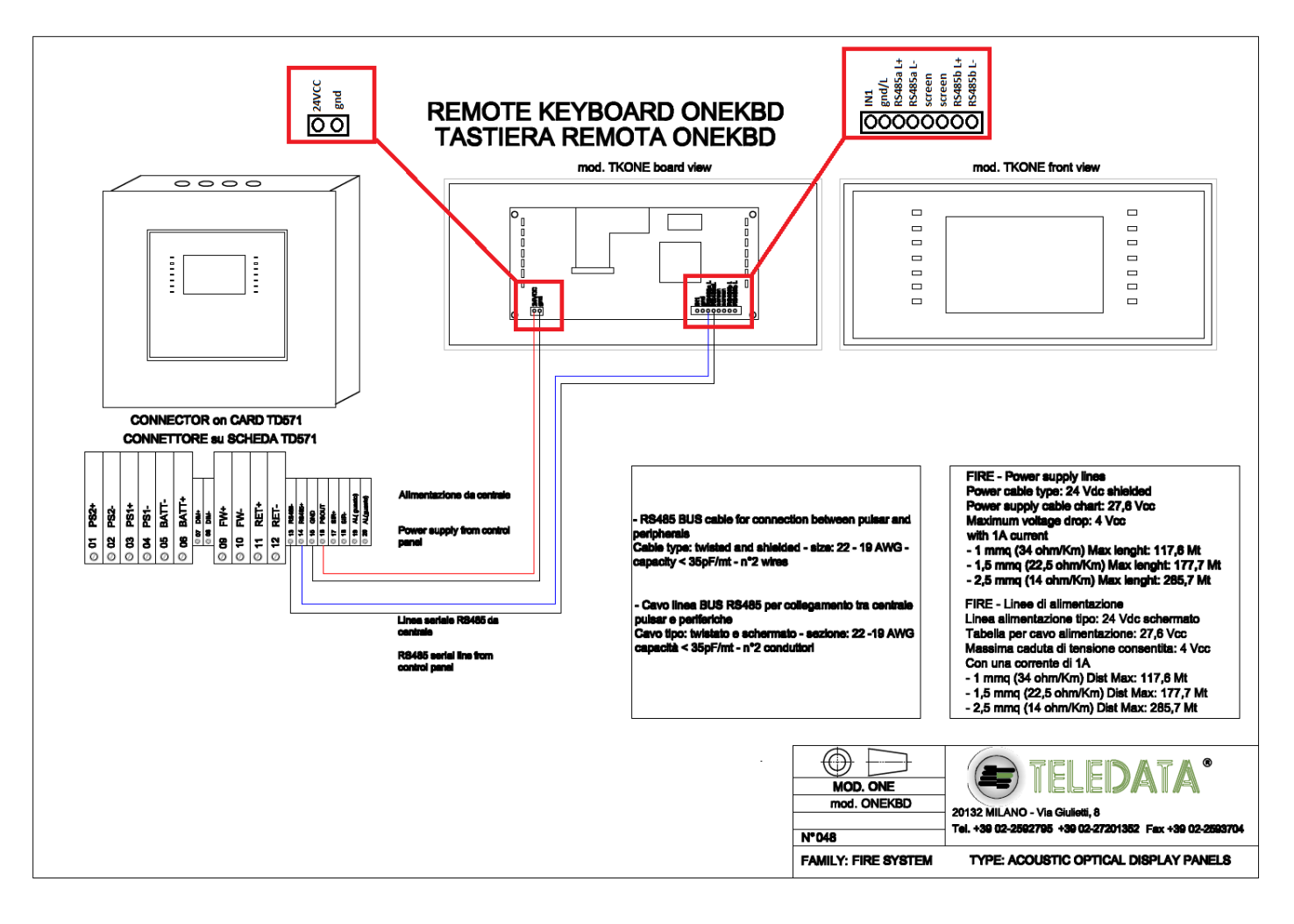

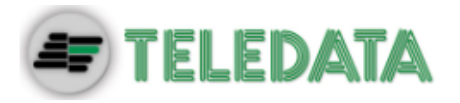

#### **7.1.2 Alimentazione esterna**

<span id="page-14-0"></span>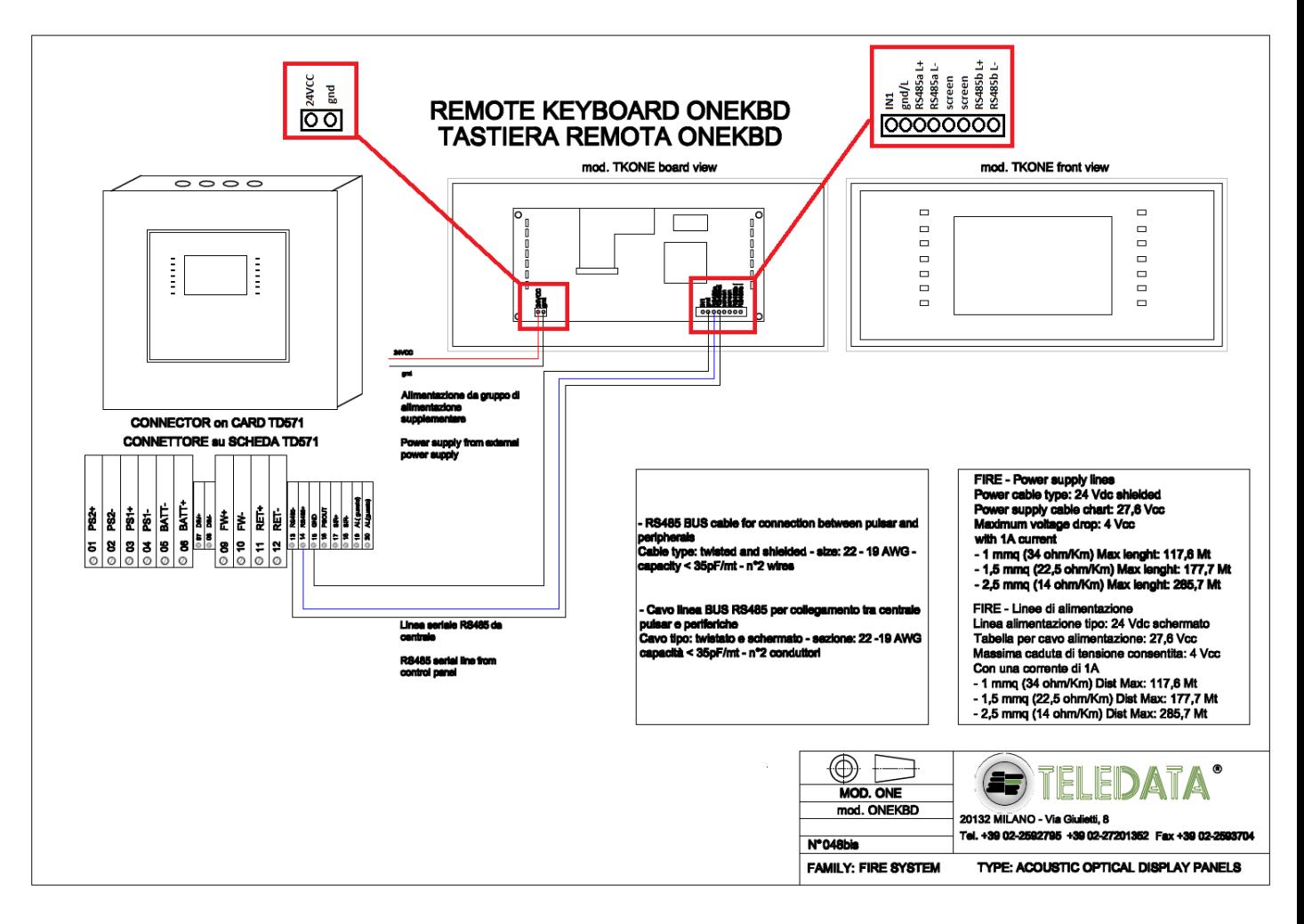

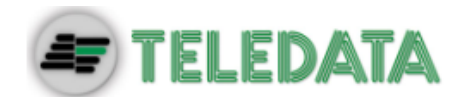

# <span id="page-15-0"></span>**7.2 Descrizione dell'impianto**

Di seguito sono descritti i vari collegamenti che è necessario realizzare per allestire l'impianto.

Descrizione collegamenti per schema al punto 7.1.1 :

- Collegare PSOUT della centrale al 24VCC della OneKBD.
- Collegare RS485- della centrale al RS485aL- della OneKBD.
- Collegare RS485+ della centrale al RS485aL+ della OneKBD.
- Collegare GND della centrale al gnd della OneKBD.

Descrizione collegamenti per schema al punto 7.1.2:

- Collegare il positivo dell'alimentatore esterno al 24VCC della OneKBD.
- Collegare il negativo dell'alimentatore esterno al gnd della OneKBD.
- Collegare RS485- della centrale al RS485aL- della OneKBD.
- Collegare RS485+ della centrale al RS485aL+ della OneKBD.
- Collegare GND della centrale al gnd/L della OneKBD.

# <span id="page-15-1"></span>**7.3 Alimentazione**

Sono possibili due metodi di alimentazione per le OneKBD:

- Utilizzando l'alimentazione fornita direttamente dalla TeledataOne come visibile nello schema 7.1.1.
- Utilizzando un alimentatore esterno da 27.6V come visibile nello schema 7.1.2.

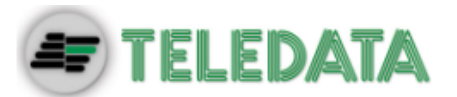

# <span id="page-16-0"></span>**8. Pannello di controllo**

Il pannello di controllo presenta i seguenti elementi:

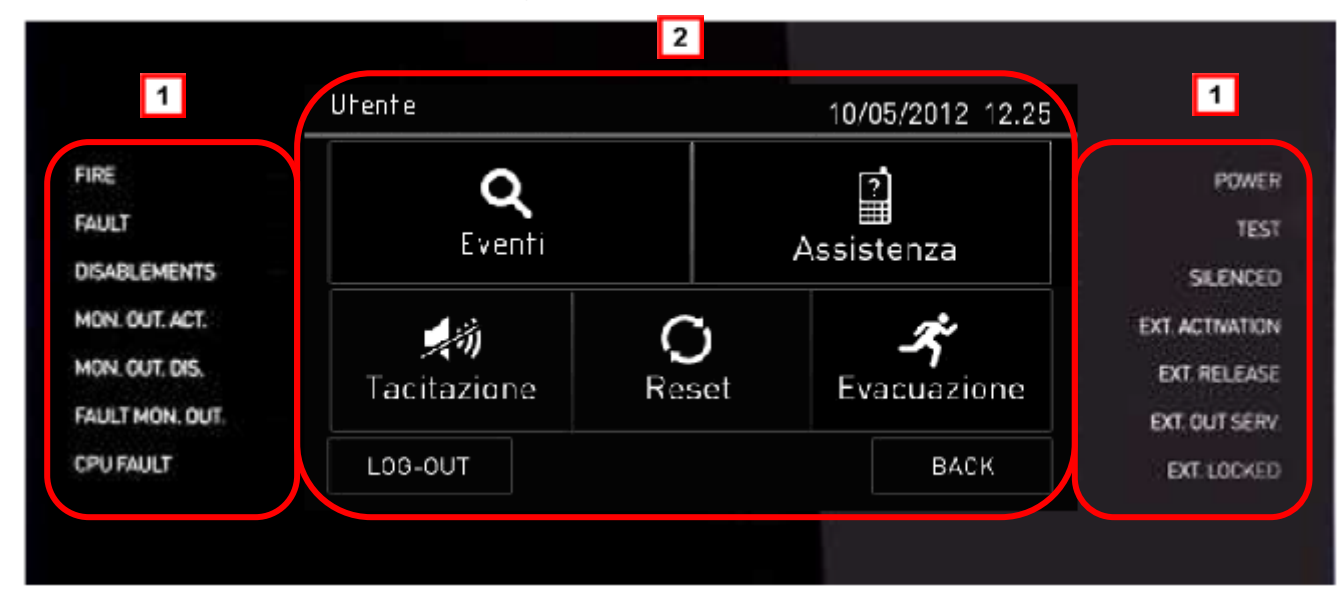

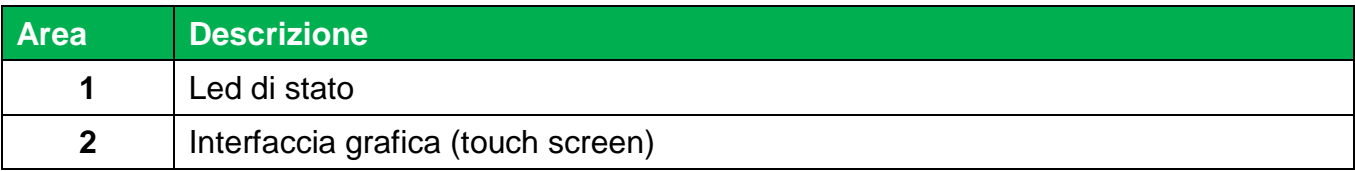

# <span id="page-16-1"></span>**8.1 Led di stato**

Sul pannello di controllo sono presenti i seguenti led:

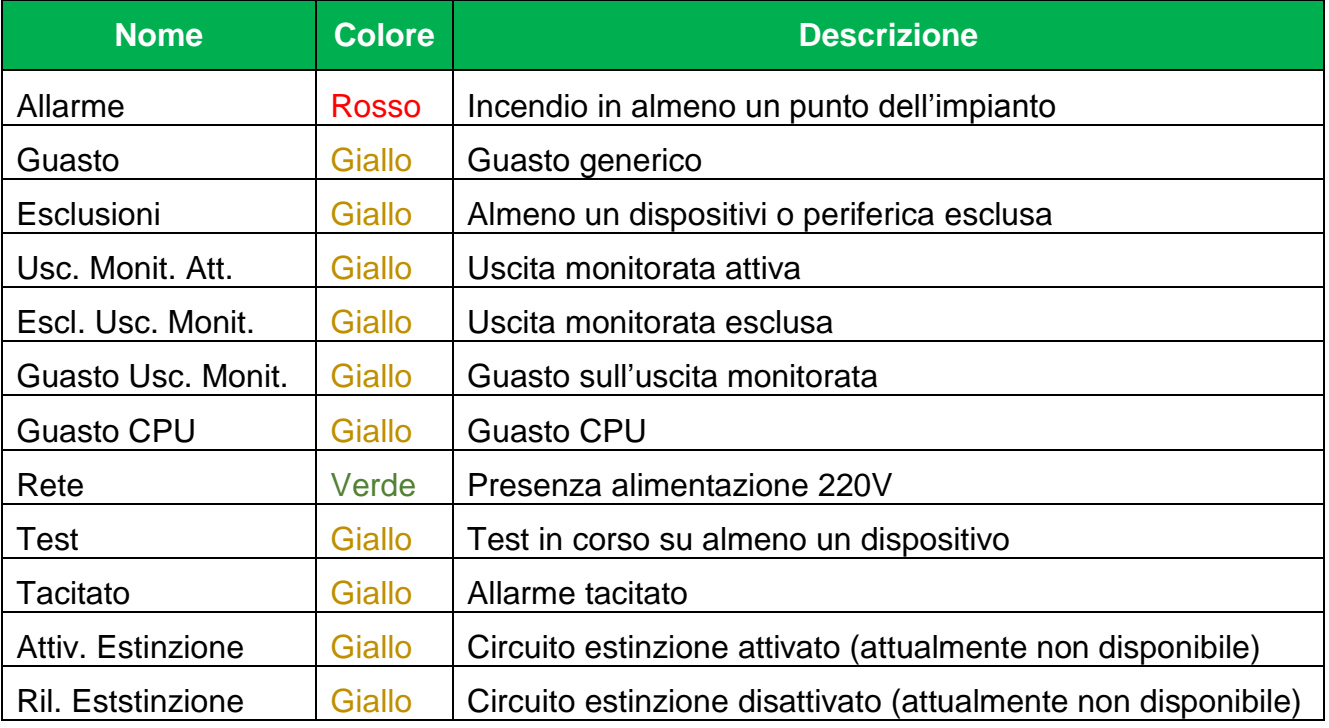

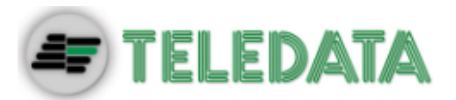

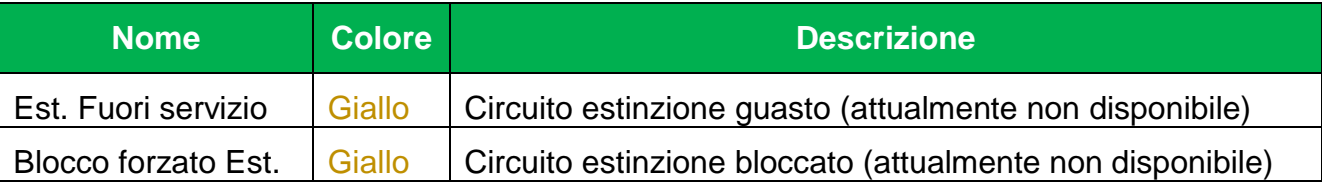

# <span id="page-17-0"></span>**8.2 Interfaccia grafica**

I seguenti elementi sono sempre visualizzati in tutti i menu:

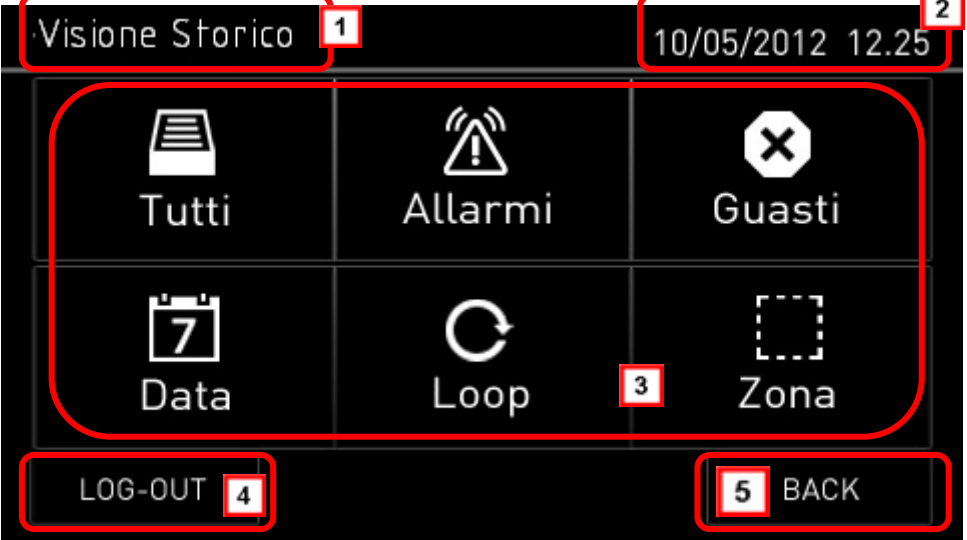

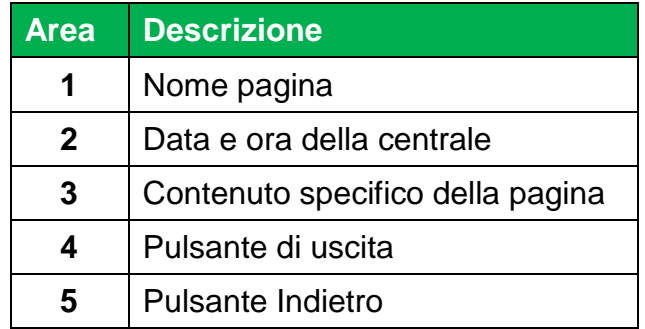

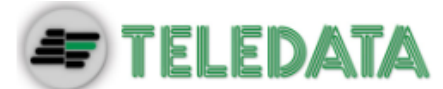

# <span id="page-18-0"></span>**8.3 Tipologie di operatore**

La centrale può essere utilizzata da due diverse tipologie di operatore:

- **Utente** che può:
	- Visualizzare gli eventi rilevati sull'impianto
	- > Tacitare gli allarmi e la centrale
	- $\triangleright$  Resettare gli allarmi e la centrale
	- Visualizzare i dati relativi all'assistenza.
	- Eseguire l'evacuazione(presente solo in caso di allarme).
- **Programmatore** che può:
	- Salvare l'indirizzo della OneKBD.
	- Impostare la funzionalità di terminale di controllo per Presidiata / non Presidiata

Ciascun operatore può accedere solo alle schermate necessarie a eseguire le operazioni di propria competenza.

Mentre qualsiasi operatore può visualizzare lo stato dell'impianto e gli eventi in corso perché queste operazioni sono accessibili direttamente dalla pagina Principale, non protetta da codice di accesso.

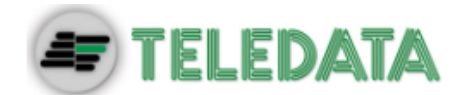

# <span id="page-19-0"></span>**9. Operazioni base per qualsiasi operatore**

# <span id="page-19-1"></span>**9.1 Visualizzare informazioni di base**

All'accensione, in assenza di eventi, viene visualizzata la Pagina iniziale:

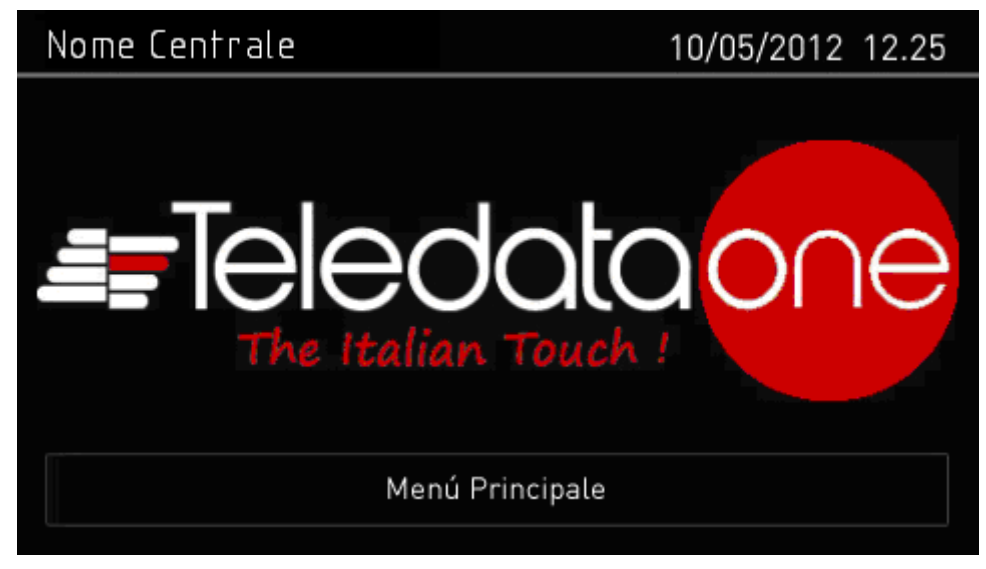

Premere su **Menu Principale** per visualizzarlo:

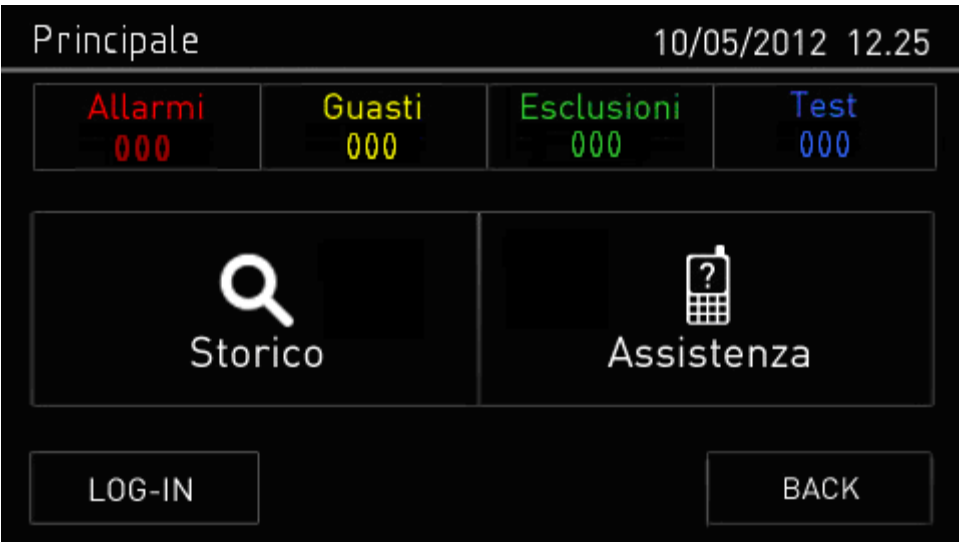

I menu in questa pagina sono accessibili senza digitare alcun codice, nel caso di non utilizzo per tempi superiori al minuto il sistema ritorna alla pagina iniziale. *Opzioni*

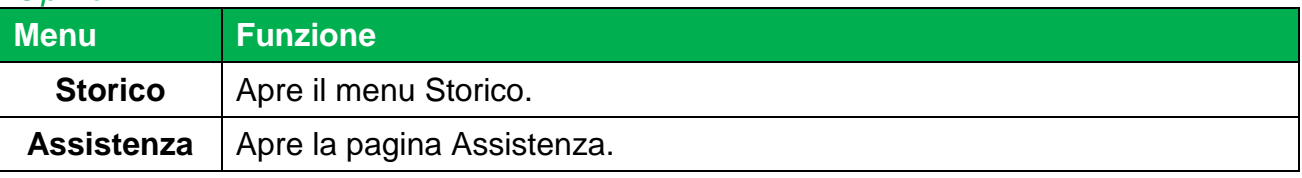

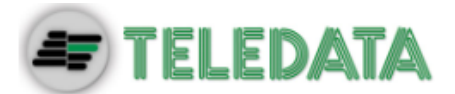

In presenza di qualsiasi tipo di evento, all'accensione viene visualizzata la pagina **Eventi in corso.**

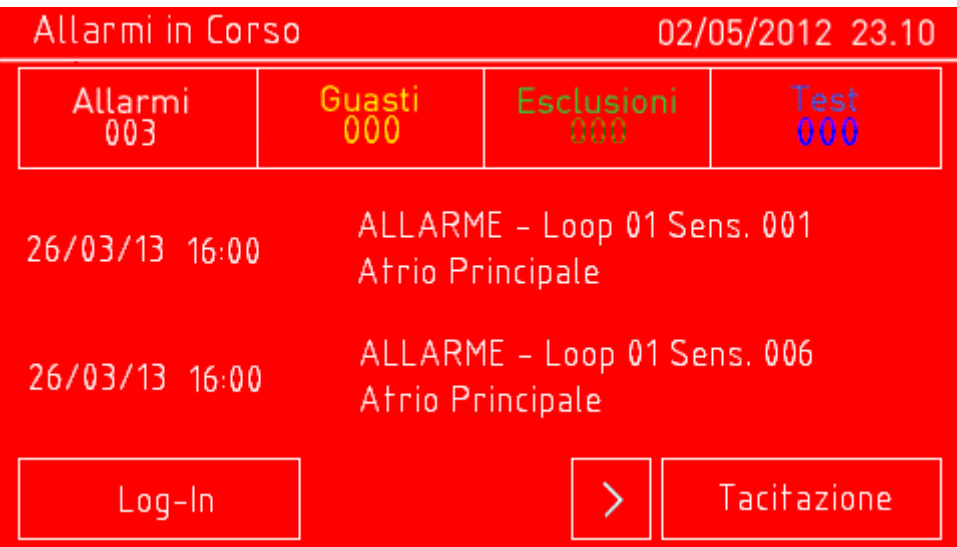

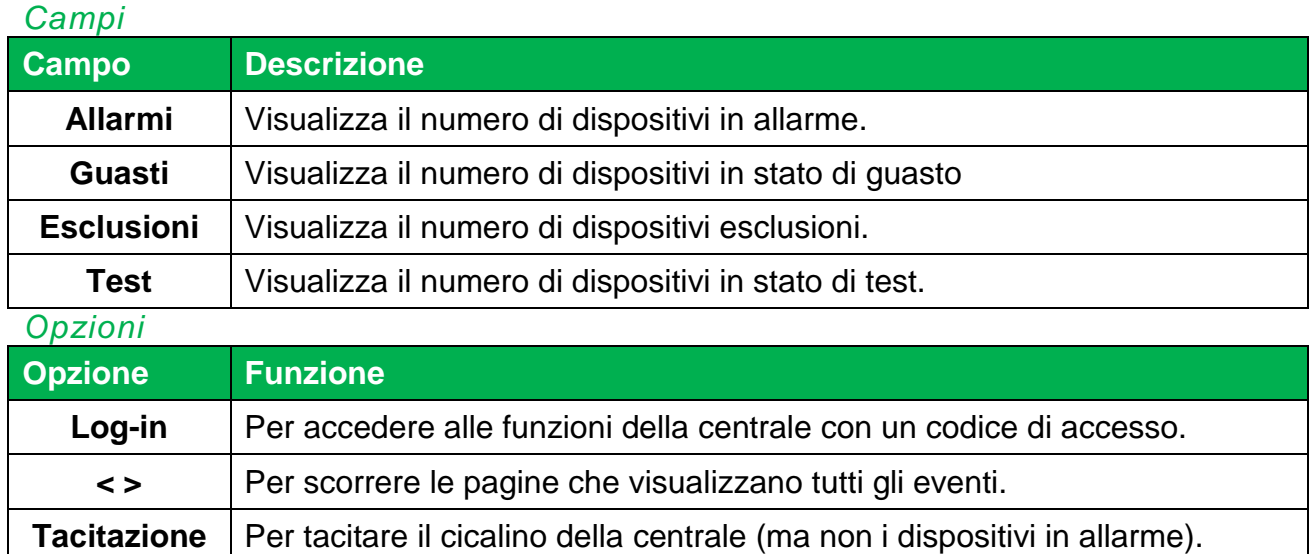

### **9.1.1 Visualizzare gli eventi**

### <span id="page-20-0"></span>**Menu Principale -> Storico**

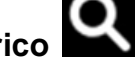

Il menu **Storico** permette di visualizzare gli eventi registrati per categoria.

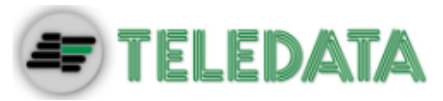

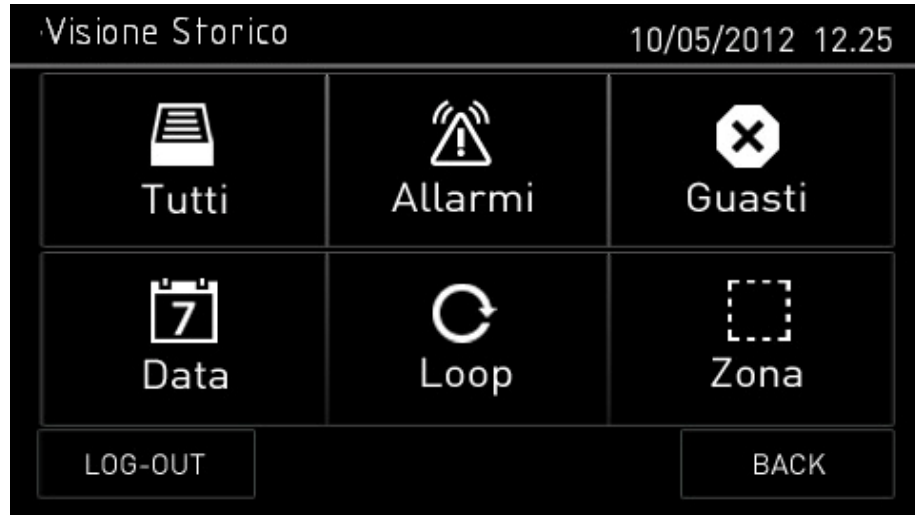

### *Procedure*

### **Per visualizzare tutti gli eventi:**

Selezionare **Tutti**: viene visualizzato un elenco di tutti gli eventi.

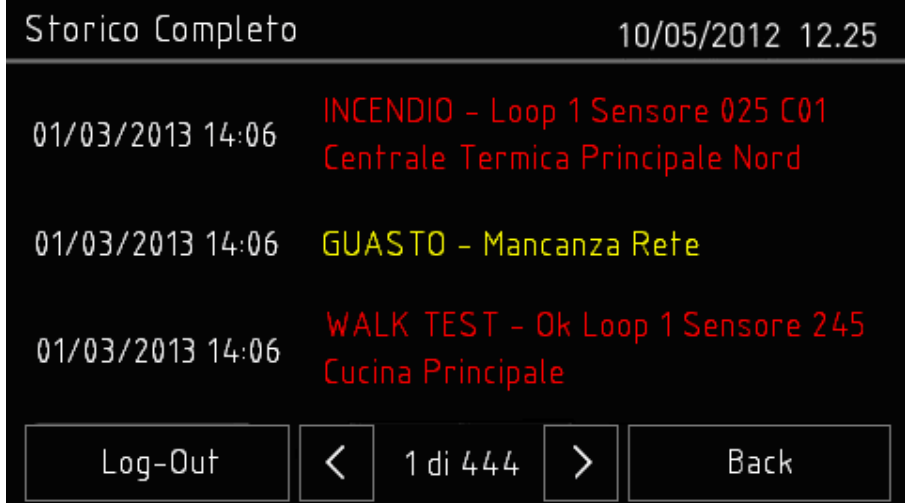

**Per visualizzare tutti gli allarmi:**

Selezionare **Allarmi**: viene visualizzato un elenco di tutti gli allarmi.

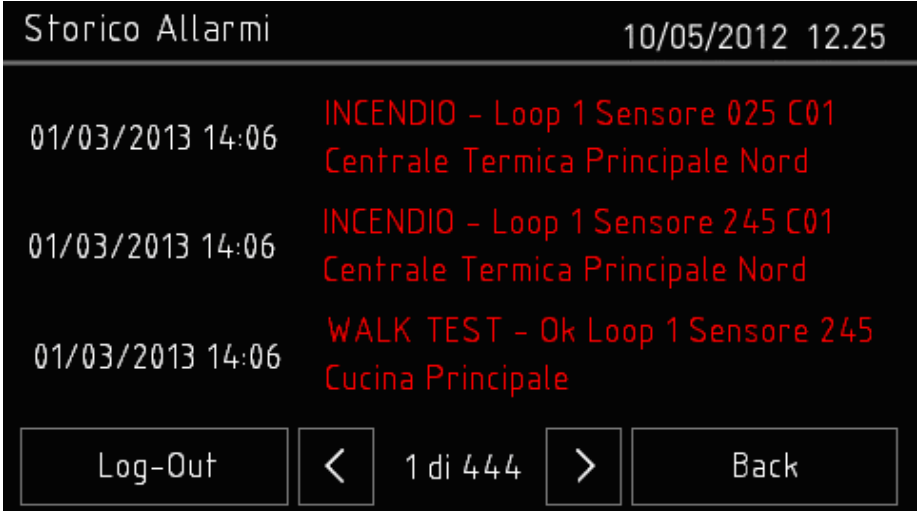

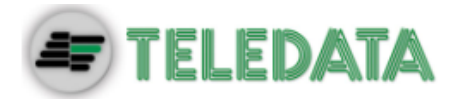

### **Per visualizzare tutti i guasti:**

Selezionare **Guasti**: viene visualizzato un elenco di tutti i guasti.

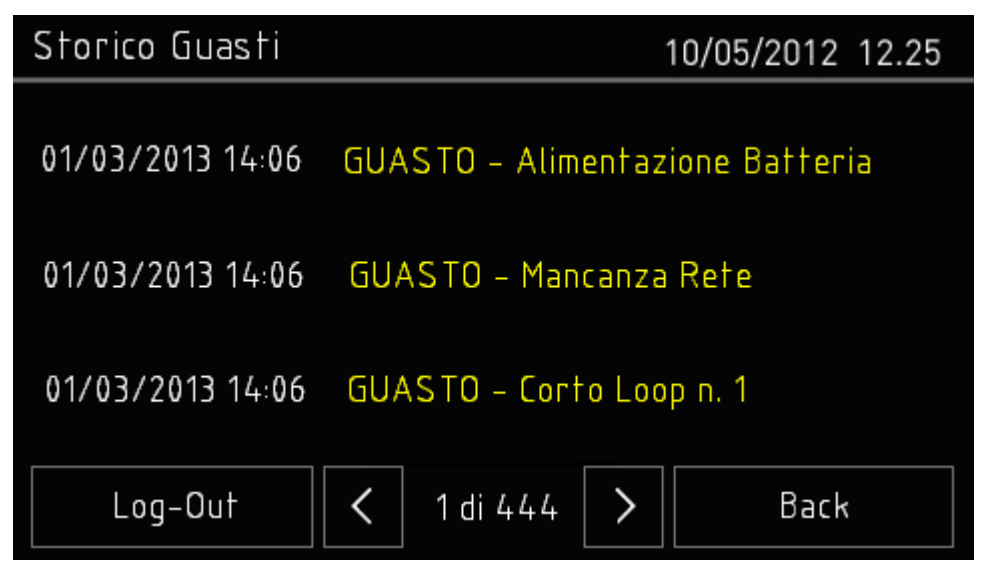

**Per visualizzare gli eventi di un giorno specifico:**

Selezionare **Data**: viene visualizzato la schermata dello **Storico per Data**.

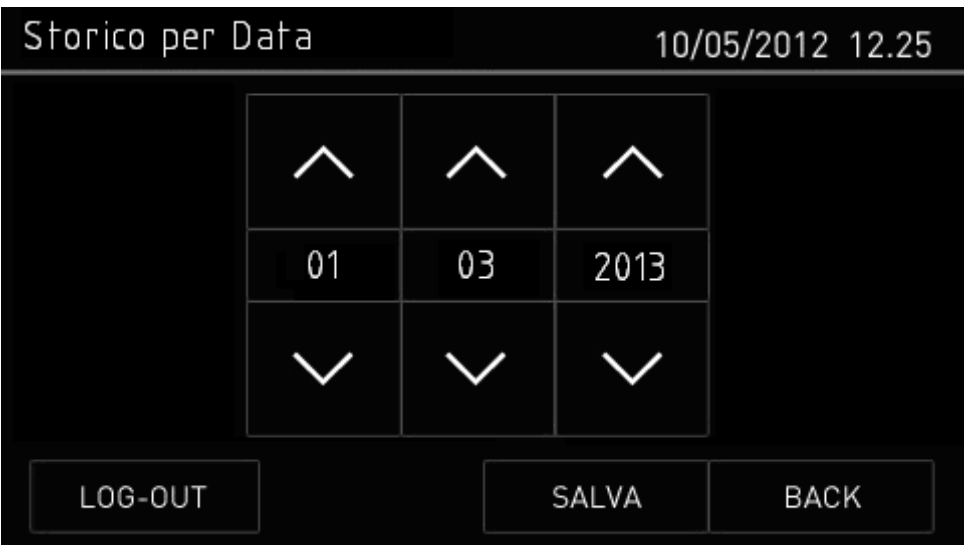

- Impostare la data del giorno per cui si desidera visualizzare gli eventi.
- Premere **Salva** per confermare: vengono visualizzati tutti gli eventi del giorno selezionato.

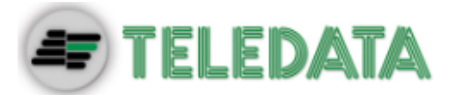

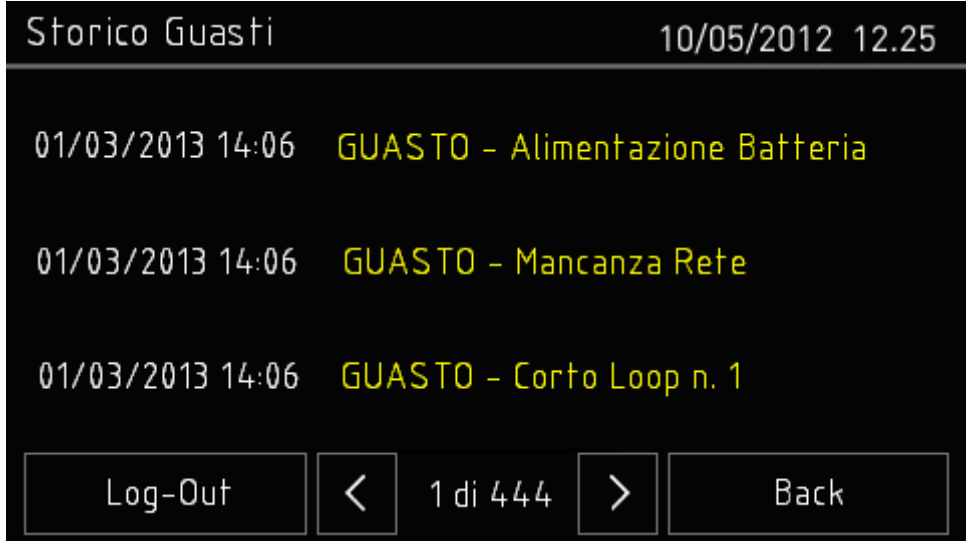

**Per visualizzare gli eventi di un loop specifico:**

Selezionare **Loop**: viene visualizzato la schermata dello **Storico per Loop**.

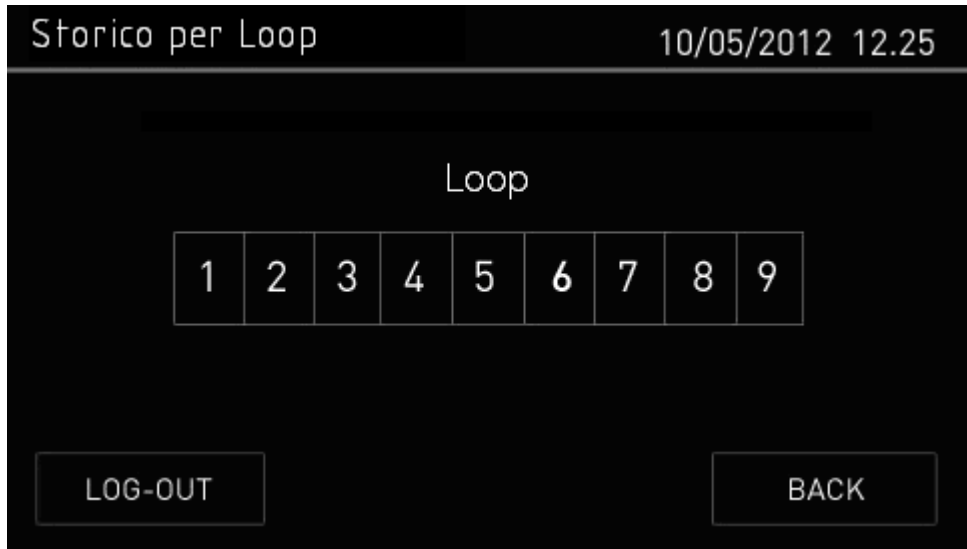

Selezionare il loop per cui si desidera visualizzare gli eventi.

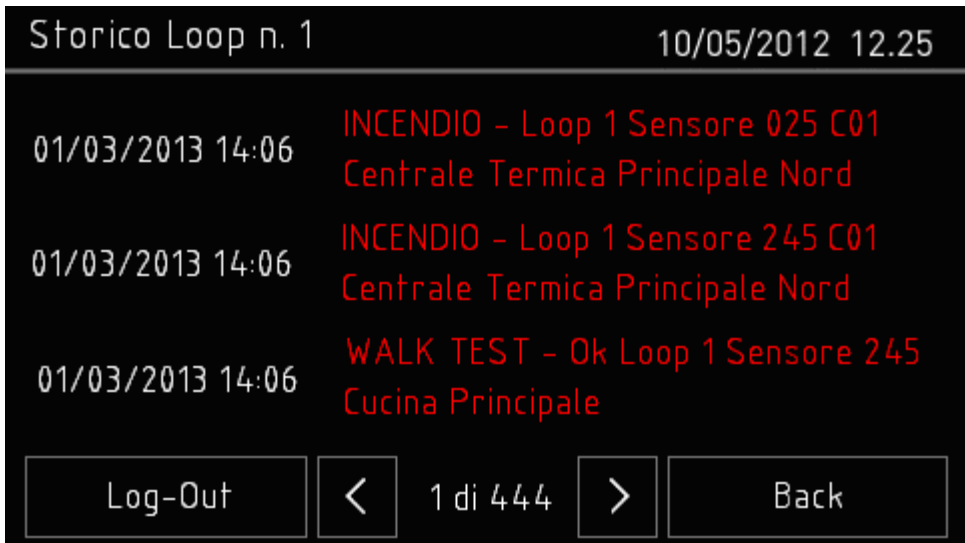

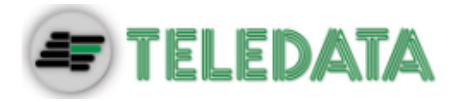

#### **Per visualizzare gli eventi di una zona specifica:**

Selezionare **Zona**: viene visualizzato la schermata dello **Storico per Zona**.

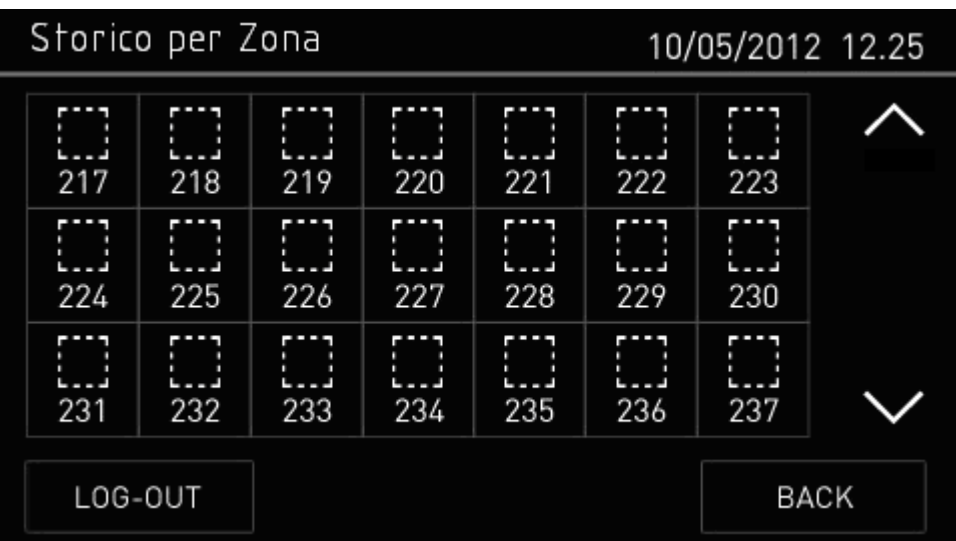

Selezionare la zona per cui si desidera visualizzare gli eventi.

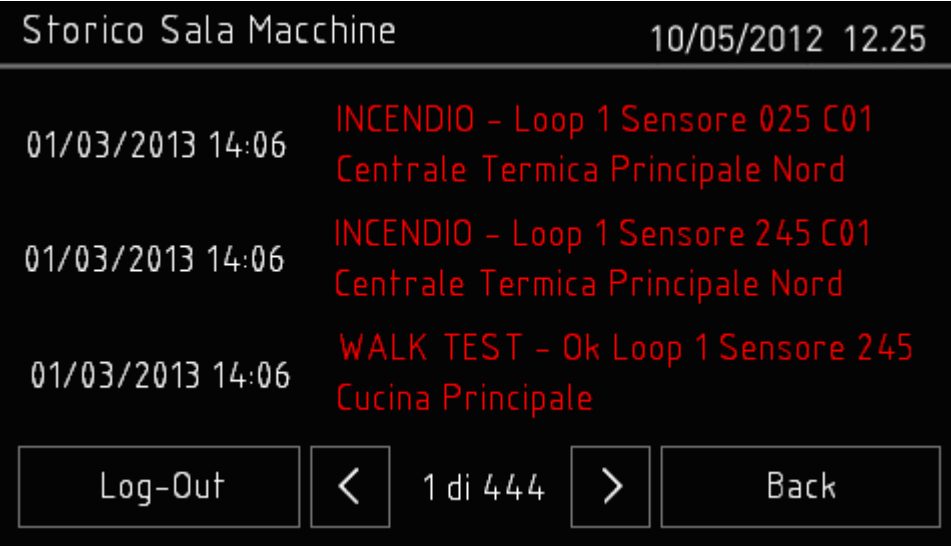

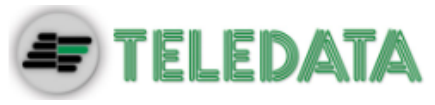

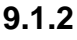

### **9.1.2 Visualizzare informazioni per l'assistenza**

### <span id="page-25-0"></span>7 **Menu Principale -> Assistenza**

In questa pagina sono visualizzate le informazioni necessarie per ricevere assistenza.

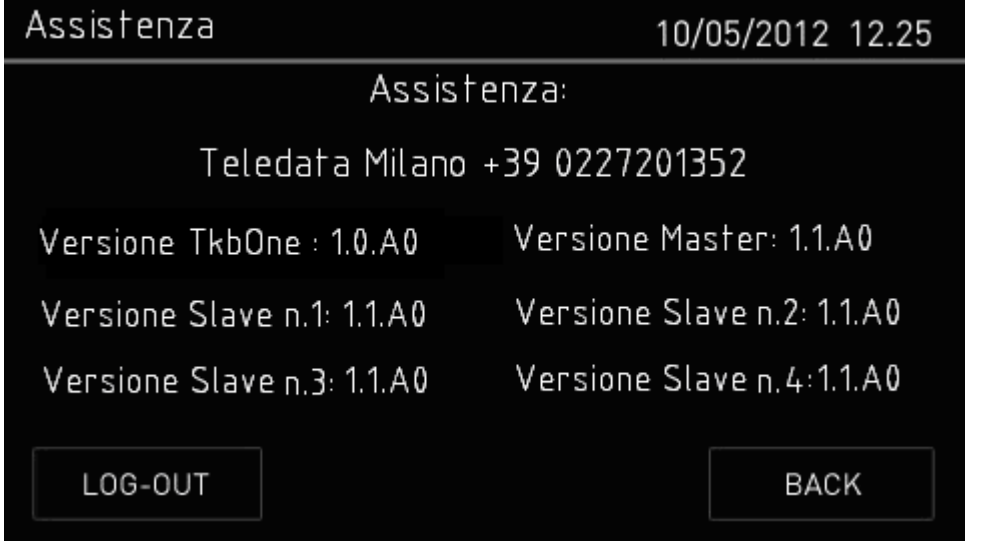

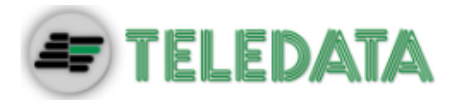

# <span id="page-26-0"></span>**9.2 Log-in**

### **Menu Principale -> Log-in**

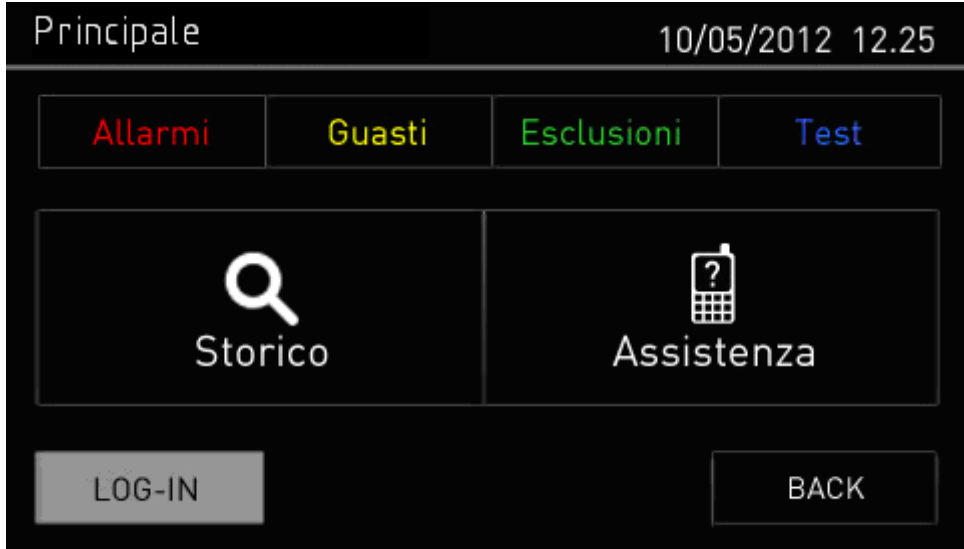

#### *Impostazioni di default*

Di default, se la OneKBD non è in collegamento, sono impostati i seguenti codici:

- **Profilo Utente**: 98765
- **Profilo Configurazione**: 56789

#### *Procedura*

- 1. Inserire le cinque cifre del codice.
- 2. Premere **OK** per confermare: a seconda del codice inserito viene visualizzato il relativo menu.

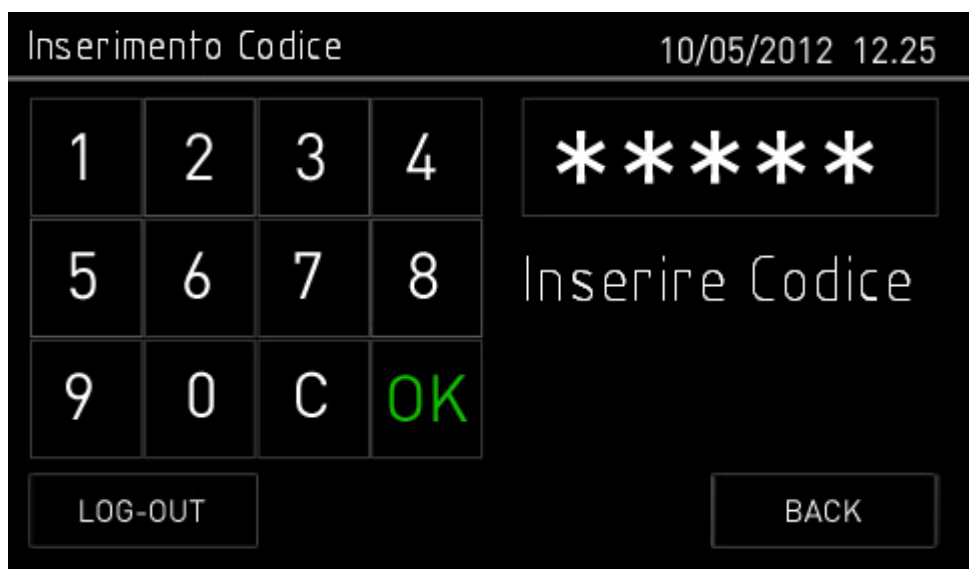

<span id="page-27-0"></span>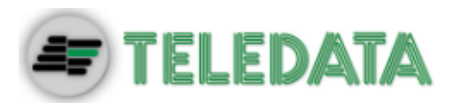

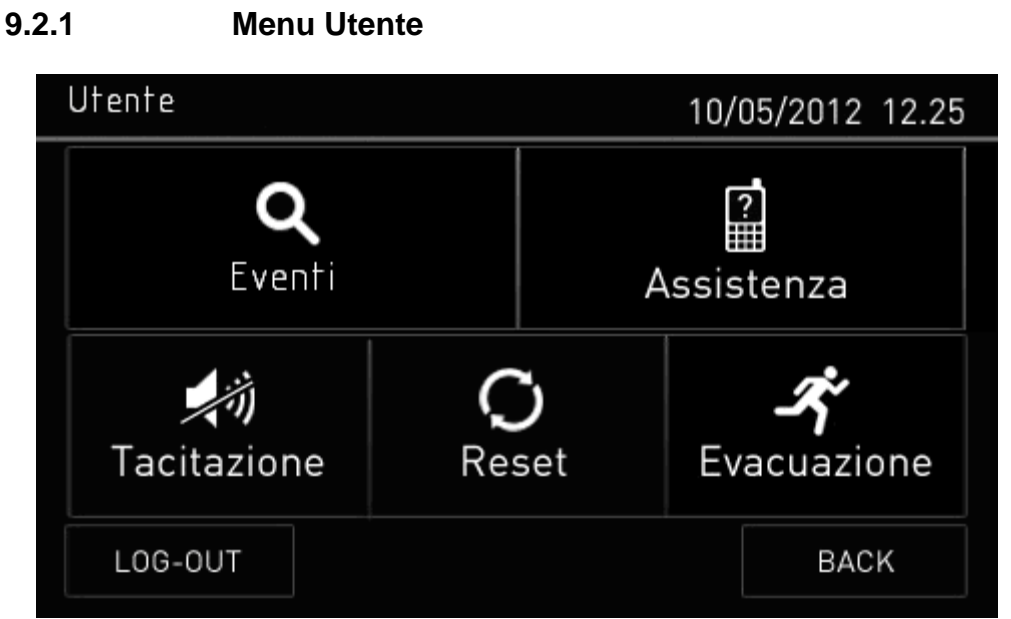

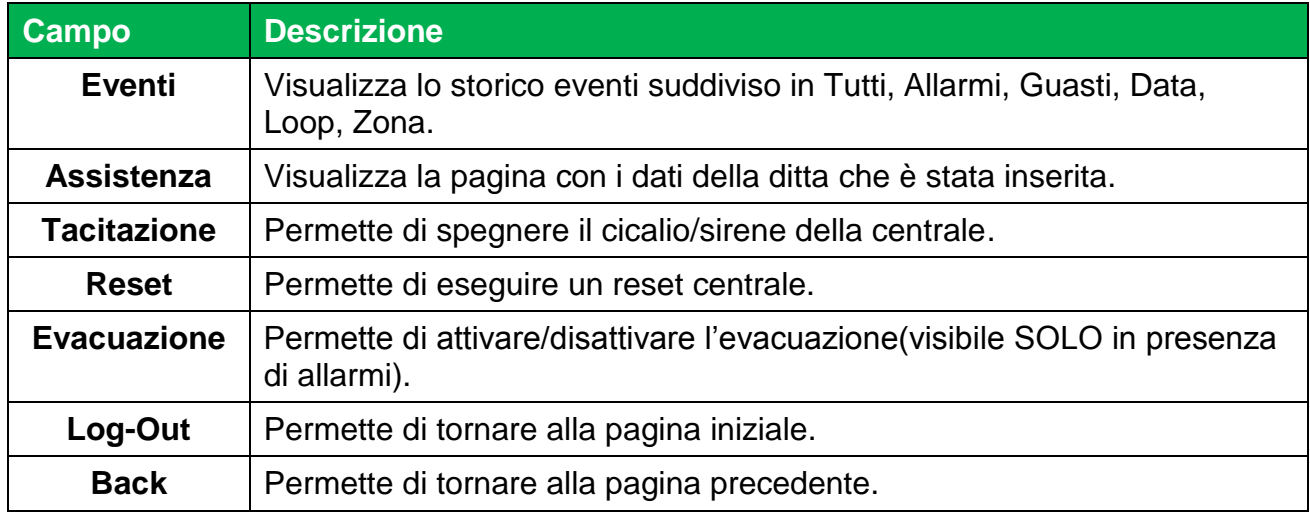

<span id="page-28-0"></span>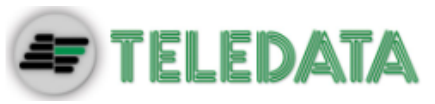

#### **9.2.2 Menu Configurazione**

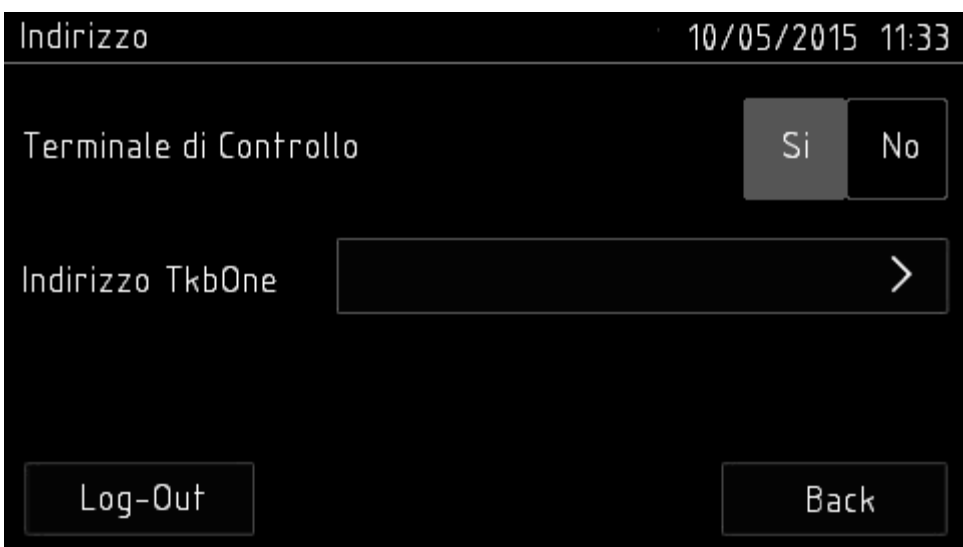

In questo menù è possibile scegliere l'indirizzo da impostare per la OneKBD.

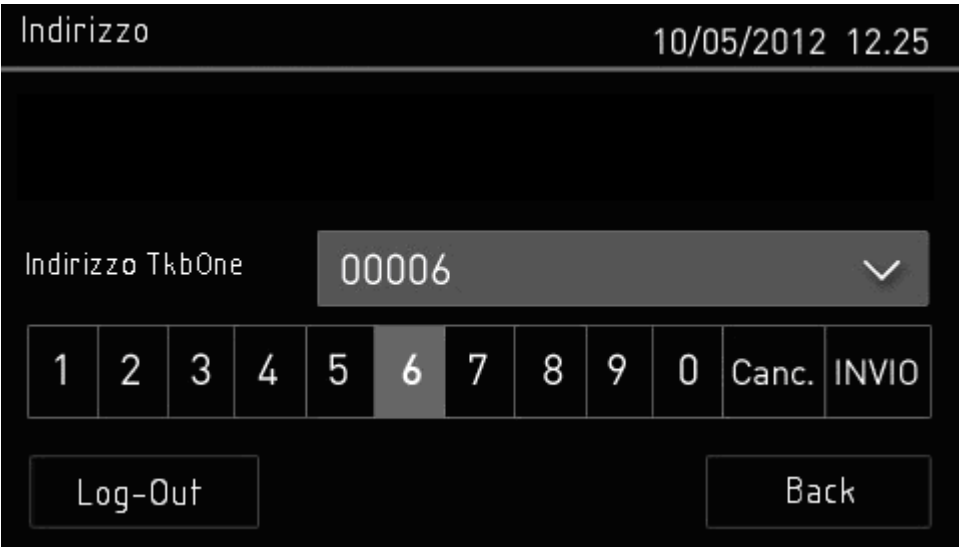

#### *Procedura*

- 1. Scegliere il numero dell'indirizzo.
- 2. Selezionare il tasto INVIO.
- 3. Uscire dal menu di configurazione con il tasto Log-Out.

Anche sulla centrale TeledataOne deve essere impostato il numero di periferiche collegate.

Se le operazioni appena descritte non vengono eseguite la OneKBD non risulta collegata alla TeledataOne e quindi non è possibile visualizzare lo storico eventi e mandare comandi alla centrale.